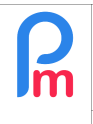

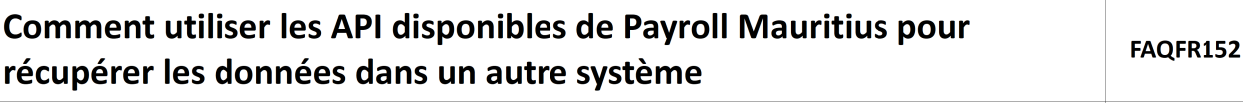

Prérequis : Accès par Administrateur, maitrise des API par développeur informatique. FAQFR153

## **Objectif**

**Payroll Mauritius** dispose d'un jeu d'API vous permettant de récupérer des informations stockées dans le système afin d'en faire usage dans un autre système.

Ces informations sont :

- La liste active des Salariés
- La liste des congés
- La liste des demandes

Remarque : L'utilisation des API est à privilégier pour des développeurs informatiques, ingénieur logiciels ou personnes disposant de solides bases techniques pour en faire usage. Il peuvent s'aider pour cela de la documentation disponible sur les API située dans la **FAQFR153 – Payroll Mauritius APIs**.

## **Comment faire ?**

Pour cela, il vous est nécessaire de **paramétrer une clé d'accès API**, en allant dans la section 'Employeur' > **[Admin][v] > Api Settings**

L'écran suivant vous est alors présenté :

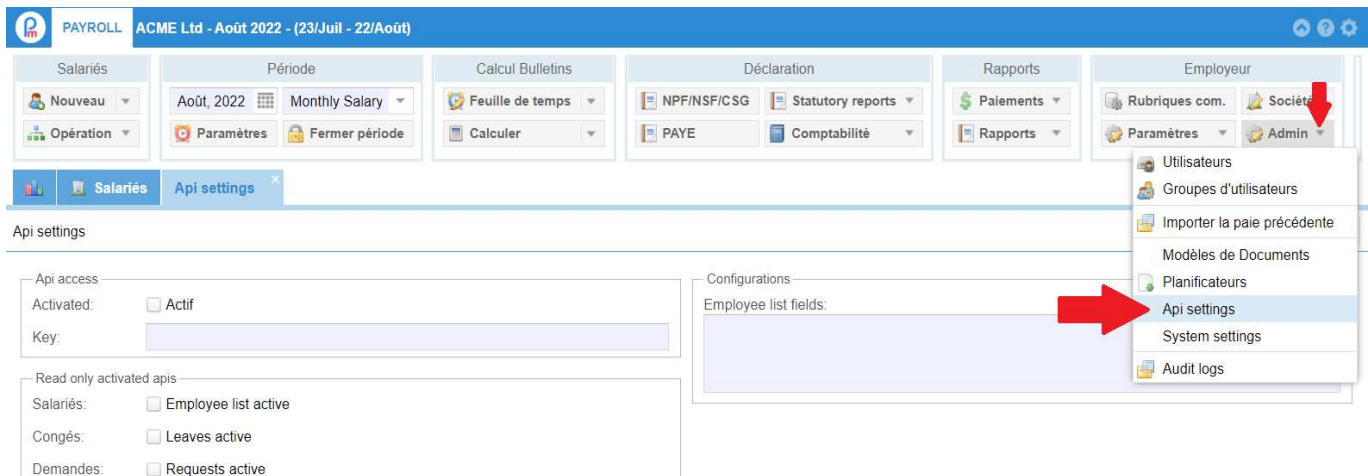

## Cochez la case **Actif**

Vous devez entrer ensuite une clé API.

**ATTENTION** - Cette clé est fondamentale car elle vous garantit la confidentialité de vos informations. En décidant d'ouvrir un accès API extérieur, vous ouvrez par là même un accès à vos données. Cette ouverture est de votre responsabilité. Tout comme il reste de votre responsabilité la confidentialité de la diffusion de cette clé API ainsi que le fait de la changer autant que faire ce peut.

 $V1.0$ 

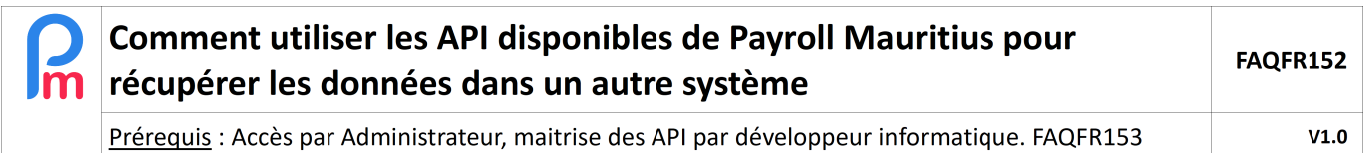

## Pour cela, vous devez entrez **un entier codé sur 256 bits**.

Pour vous y aider, vous pouvez utiliser un outil comme par exemple : https://randomkeygen.com/ et choisir un des codes dans la liste proposée (descendre dans l'écran jusqu'à Codeinteger...256 bits) : a randomkeygen.com

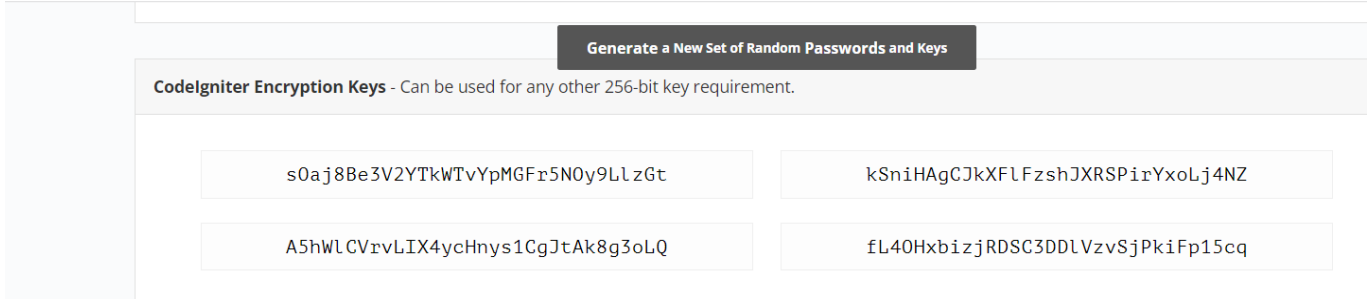

Sélectionnez alors un des codes proposé en sélectionnant celui-ci avec votre souris (un seul clic) puis dans Payroll Mauritius, mettez le curseur dans le champ « Key » puis faites [Ctrl]+[V] (coller).

Sélectionnez ensuite, en les cochant, les APIs que vous désirez consommer. Si par exemple vous souhaitez récupérer des données des fiches Salariés, cochez « **Employee list active** ».

Vous devez alors, dans la partie droite de l'écran « Configuration », lister les champs des Salariés qu'il vous intéresse de récupérer. Par exemple :

*e.email,e.nic,e.gender,e.dob,e.date\_joined,e.departure\_date,e.address1,e.address2,e.city,e.postcode,d.n ame,e.job\_post*

Cliquez ensuite sur le bouton **[Valider]** pour enregistrer vos choix et disposer alors d'une clé utilisable.

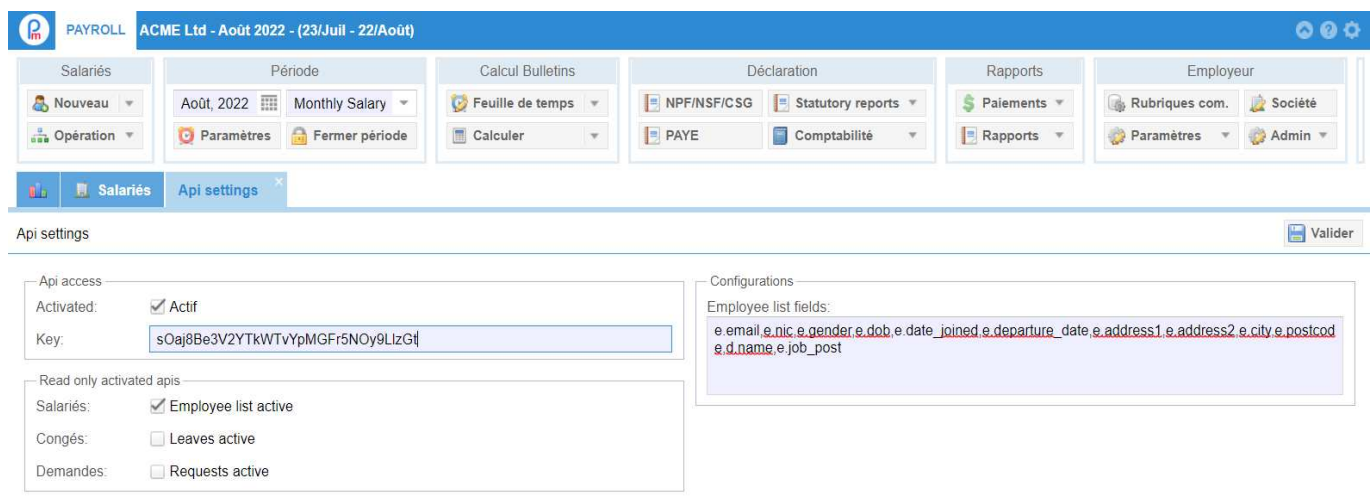

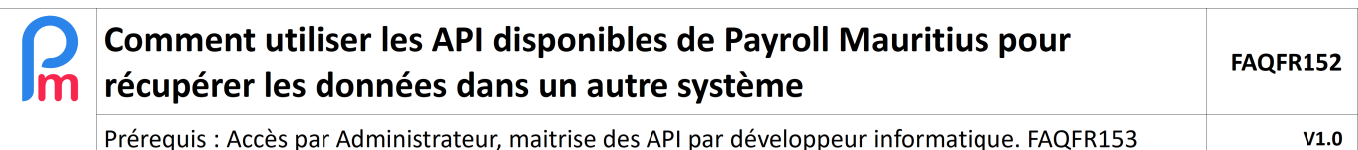

Pour la liste des champs Salariés, remarquez que tous ces champs commencent par le radical « **e.** » signifiant qu'il s'agit de données des **E**mployés.

Vous pouvez disposer de la liste des champs accessibles en vous rendant dans le calcul manuel des Bulletins de Paie, et en filtrant les variables stockées en ne prenant que celles commençant par « e. » :

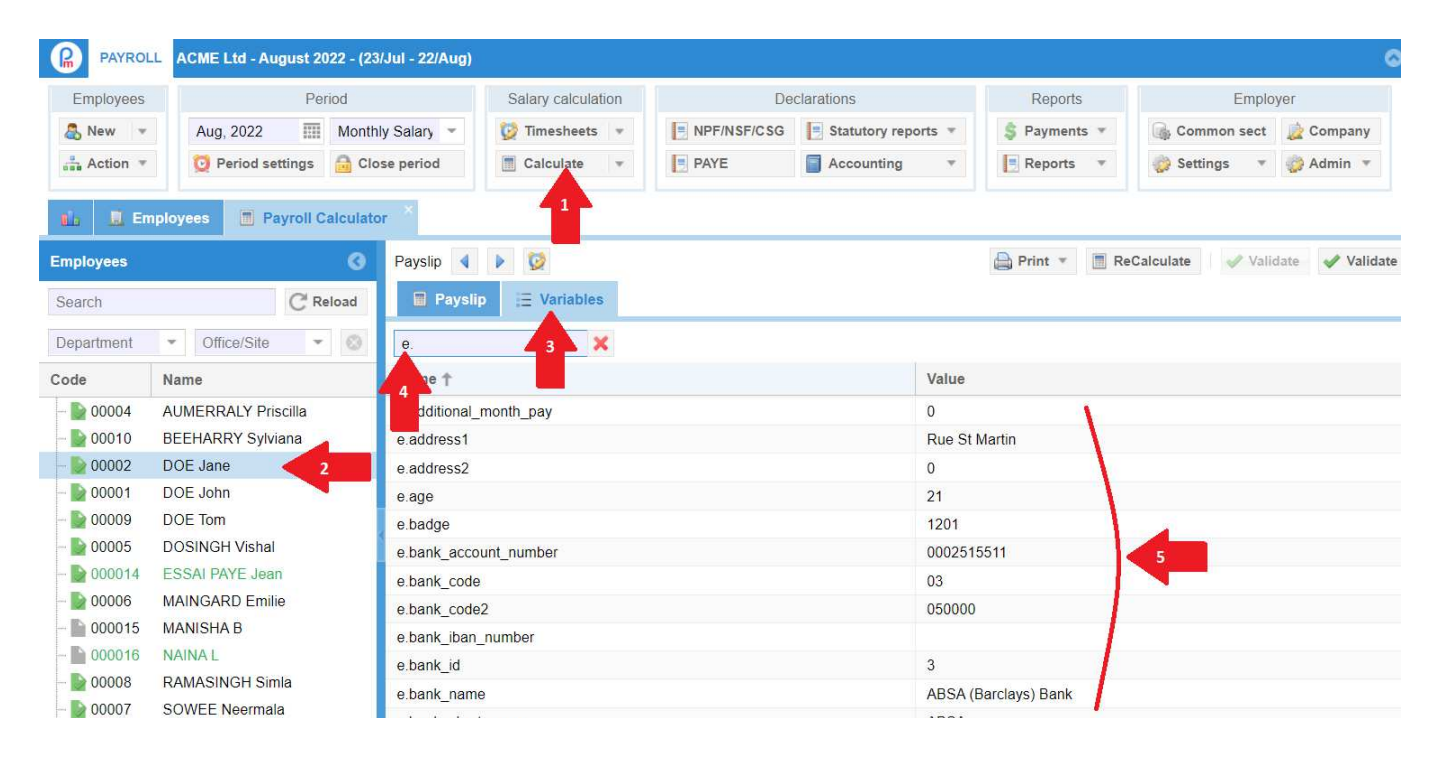

\_\_\_\_\_\_\_\_\_\_\_\_\_\_\_\_\_\_\_\_